## QUICK REFRENCE

## **CISCO IP 7975 Series**

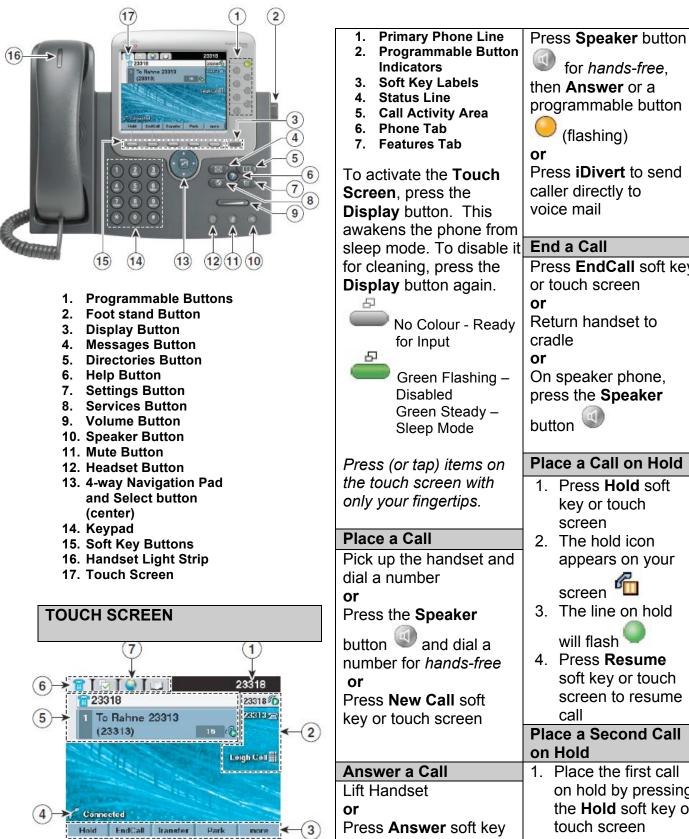

for hands-free, then **Answer** or a programmable button (flashing) or Press iDivert to send caller directly to voice mail End a Call Press EndCall soft key or touch screen or Return handset to cradle or On speaker phone, press the Speaker button Place a Call on Hold 1. Press Hold soft key or touch screen 2. The hold icon appears on your screen 3. The line on hold will flash 4. Press Resume soft key or touch screen to resume call Place a Second Call on Hold 1. Place the first call on hold by pressing the Hold soft key or touch screen

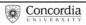

or touch phone screen

| <ol> <li>Press New Call soft<br/>key or line button</li> <li>Press EndCall soft<br/>key to end second call</li> <li>Redial Last Number Called</li> <li>Press Redial soft key to<br/>dial the last number or<br/>touch screen</li> <li>Speaker for hands-free<br/>turns on automatically<br/>or<br/>Lift Handset</li> </ol>          | required extra digits to an<br>external number. (ex: "9" or<br>"1")<br>Mute a Call<br>Press Mute button<br>to activate<br>Press Mute button<br>again to disable<br>View Multiple Calls<br>To view calls on another<br>line:                                                                              | <ul> <li>2. Press Resume soft key or touch screen</li> <li>Any active call is placed on hold. Any selected call is resumed.</li> <li>Connected calls on another line: <ol> <li>Press the button for the line you want to switch to</li> <li>Select a call if there are multiple calls</li> <li>Press Resume soft key</li> </ol> </li> </ul> |
|----------------------------------------------------------------------------------------------------|----------------------------------------------------------------------------------------------------|----------------------------------------------------------------------------------------------------|
| Retrieved Missed, Placed<br>and Received Calls1. Press Directories<br>button2. Use Navigation Pad                                                                                                    | <ol> <li>Press the Help button</li> <li>Immediately press</li> <li>the Line button</li> <li>Switch call to overview</li> </ol>                                                                                                    | or touch screen  Call Forward  1. Press CFwdAll soft key or Forward All or touch Screen  2. Dial number to forward                                                                                                    |
| <ul> <li>to highlight<br/>either missed, placed<br/>or received calls</li> <li>Press Select soft key<br/>or touch screen</li> <li>Press Details for<br/>information on called<br/>number, time of day<br/>and duration</li> <li>To dial a number:<br/>Internal calls and Placed<br/>calls</li> <li>Use Navigation Pad or</li> </ul> | <ul> <li>mode:</li> <li>1. Press for the highlighted line</li> <li>2. In overview mode, one call is displayed per line</li> <li>3. Displayed call is either the active call or the held call with the longest duration</li> <li>4. To return to standard viewing mode, press the Help button </li> </ul> | <ul> <li>2. Dial humber to forward calls to</li> <li>3. Press pound key (#)</li> <li>To verify that Call Forward is enabled on your primary line:</li> <li>1. Call forward icon</li> <li>appears next to primary number</li> <li>2. Call forward target number appears in the status line</li> </ul>                                        |
| touch screen to highlight a<br>number and pick up<br>handset (number dialed<br>automatically)                                                                                                    | 5. Immediately press<br>the Line button                                                                                                    | To deactivate:<br>1. Press CFwdAll<br>or Forward All                                                                                                    |
| <i>Missed and Received</i><br><i>External Calls</i><br>Press <b>EditDial</b> soft key or<br>touch screen to add                                                                                                    | Switch Between Multiple<br>Calls<br>Connect calls on one line:<br>1. Select the call you<br>want to switch to                                                                                                    | <ul> <li>Transfer a Call</li> <li>1. From an active call,<br/>press the Transfer soft<br/>key or touch screen</li> </ul>                                                                                                    |

| <ol> <li>Dial target number</li> <li>Wait for recipient to<br/>answer</li> <li>Press Transfer again</li> </ol>                                                                                                    | To turn off:<br>1. Press DND or<br>Do Not Disturb <sup>(Q)</sup>                                                                                                    | End a Conference Call 1. Press EndCall soft key or touch screen or                                                                                                    |
|----------------------------------------------------------------------------------------------------|----------------------------------------------------------------------------------------------------|----------------------------------------------------------------------------------------------------|
| to complete the transfer or <b>EndCall</b> to                                                                                                    | Check Messages                                                                                                    | 2. Return handset                                                                                                    |
| cancel                                                                                                    | New Message Indicators:<br>1. Steady red light on the                                                                                                    | Meet Me Conference Call<br>Requires special phone                                                                                                    |
| Call Waiting                                                                                                    | handset<br>2. Flashing message icon                                                                                                    | number from IITS.                                                                                                    |
| <ol> <li>When you hear a call<br/>waiting beep (<i>single</i><br/><i>alert</i>) press <b>Answer</b> soft<br/>key (first call goes on<br/>hold)</li> <li>Use <b>Navigation</b> button<br/>to alternate between<br/>calls and press <b>Resume</b><br/>soft key to return to a call</li> </ol> | <ul> <li>and text message appears on your phone screen</li> <li>A stutter tone is heard from your handset, headset or speaker phone when you place a call</li> </ul>                                                | <ol> <li>To establish:</li> <li>1. Lift receiver</li> <li>2. Press MeetMe soft key<br/>or touch screen</li> <li>3. Dial the assigned<br/>MeetMe conference<br/>number</li> <li>Participants can now join</li> </ol> |
| <ul> <li>Press EndCall soft key to disconnect the selected caller</li> <li>Do Not Disturb (DND)</li> </ul>                                                                                                    | <ul> <li>Retrieve Message(s)</li> <li>1. Press the Messages<br/>button</li> <li>2. Follow prompts to<br/>check voice mail</li> </ul>                                                                                | <ul> <li>conference by dialing in.</li> <li>To join a MeetMe call:</li> <li>1. Dial the assigned<br/>MeetMe conference<br/>number</li> </ul>                                                                        |
| A feature to turn off the                                                                                                    | Place a Conference Call                                                                                                    | Note: If participants call the<br>MeetMe number before the call                                                                                                    |
| ringer on your phone or to<br>turn off all audible and visual<br>notifications of incoming<br>calls.<br>Your system administrator<br>enables DND for your<br>phone.                                                                                                    | <ul> <li>Up to six participants.</li> <li>1. From a connected call, press Confrn or Conference</li> <li>2. Press the More soft key to see Confrn or touch the screen</li> </ul>                                     | <ul> <li>has been established by the coordinator of the conference call, they will hear a busy tone.</li> <li>End the conference:</li> <li>1. All participants must hang up</li> </ul>                              |
|                                                                                                    | 3. Call the next person                                                                                                    | Join                                                                                                    |
| <ul> <li>To turn on:</li> <li>1. Press DND or Do Not<br/>Disturb</li> <li>2. "Do Not Disturb" displays<br/>on the phone</li> <li>3. The DND lights and<br/>the ring tone is turned off</li> </ul>                                                                                           | <ol> <li>Wait for the call to<br/>connect</li> <li>Press Confrn or<br/>Conference again to<br/>add the participant to<br/>your call</li> <li>Repeat as necessary<br/>for each additional<br/>participant</li> </ol> | <ol> <li>From an active call,<br/>press Join</li> <li>Press More to display<br/>this soft key</li> <li>Press the green<br/>(flashing) line button</li> <li>for the calls you<br/>wish to join</li> </ol>            |

If the calls do not join: 8 Amber, Steady: 1. Highlight the calls on the Line in Do Not Privacy in use, one-way window of your phone Disturb (DND) Intercom call, DND screen Turns off the ringer on your active 2. Press **Select** soft key phone or any audible or 3. Selected calls display visual notifications of Amber, Flashing: incoming calls Incoming call or this icon Reverting Call 4. Press Join soft key to Phone Screen Icons complete the action **Red. Steady:** Remote line in use (shared line or BLF Internal Directory status) **Remote Call on Hold** 1. Press Directories **Red**, Flashing: button **Call Forward** Remote call on hold 2. Use **Navigation** button Enabled to scroll to **Corporate** Line and Call Icons Directories 3 3. Press Select soft key or Incoming Call Your phone displays icons touch screen to help you determine the 4. Use your keypad to call and line state.  $\sim$ Message Waiting enter a full or partial name (keep pressing a 🖾 On Hook Line # number key to toggle Speed Dial, Call Log between letters; use << No call activity on this line or Directory Listing soft key to backspace 🐔 Off Hook Line P and delete letters) Handset in Use You are dialing a number or 5. Press **Search** soft key or an outgoing call is ringing touch screen 0 Headset in Use 6. Use **Navigation** button G **Connected Call** to highlight the name of You are currently connected the person you wish to to the other party Speakerphone in call Use 7. Press **Dial** soft key to G Call on Hold call number or touch You have put the call on screen or go off hook Video Enabled hold P **Programmable Buttons**  $\geq$ Shared Line in Use Feature Assigned Another phone that shares your line has connected a Green, Steady: call Mobility Assigned Active call or two-way Intercom call Reverting Call ۲ A holding call is reverting to Hold Assigned Green, Flashing: your phone Held call

| <ul><li>Conference Assigned</li><li>Transfer Assigned</li></ul>                                                                                                    | <ul> <li>Speaker</li> <li>Toggles the speaker phone on (button is lit) or off.</li> <li>Mute</li> </ul>                                                                                                    | <ul> <li>handset, headset or<br/>speaker are in use.</li> <li>2. Press Save soft key to<br/>save the volume setting</li> </ul>                                                                                                    |
|----------------------------------------------------------------------------------------------------|----------------------------------------------------------------------------------------------------|----------------------------------------------------------------------------------------------------|
| S Phone Service URL                                                                                                    | When the microphone<br>(speaker phone) is muted, the<br>button is lit.                                                                                                    | Ringer Type         1. Press the Settings                                                                                                    |
| Option Selected                                                                                                    | Headset Toggles the headset on (button is lit) or off.                                                                                                    | <ul><li>button</li><li>2. Use Navigation button to scroll down to User</li></ul>                                                                                                    |
| Feature Enabled                                                                                                    | <b>Each activates a soft key</b><br>option (displayed on your                                                                                                    | <ul><li>Preferences</li><li>3. Press Select soft key or touch screen</li></ul>                                                                                                    |
|                                                                                                    | phone screen).                                                                                                    | 4. Use <b>Navigation</b> button                                                                                                    |
|                                                                                                    | Phone Settings                                                                                                    | to scroll to <b>Rings</b><br>5. Press <b>Select</b> soft key or<br>touch screen                                                                                                    |
| Navigation<br>Scroll through menus and<br>highlight items. Displays<br>phone numbers from your<br>Placed Calls log.<br>Messages<br>Auto-dials your voice mail.<br>Directories<br>Use it to access call logs and<br>directories.                                  | The <b>Settings</b> button<br>allows you to personalize<br>some of the features of your<br>phone. A screen menu will<br>assist you in adjusting<br>various settings such as<br>ringer type and contrast.<br>Scroll through the options<br>using the <b>Navigation</b><br>button.                                                                               | <ol> <li>Press Play soft key or<br/>touch screen to hear<br/>sample ring</li> <li>Choose a phone line or<br/>the default ring setting</li> <li>Choose a ring tone to<br/>play a sample of it</li> <li>Press Select to activate<br/>and Save to set the ring<br/>tone</li> </ol>                                                                                |
| Settings                                                                                                    | Volume                                                                                                    | Background Images                                                                                                    |
| Use it to control phone screen<br>contrast and ring tones.<br>Services<br>Use it to access the bus<br>schedule and other services.<br>Volume<br>Controls the handset, headset,<br>speaker phone volume and<br>ringer volume.<br>Help<br>Activates the Help Menu. | <ul> <li>Ringer</li> <li>Press the Volume</li> <li>button while</li> <li>the handset is in the</li> <li>cradle and the headset</li> <li>and speaker phone</li> <li>buttons are off. The new</li> <li>ringer volume is saved</li> <li>automatically.</li> <li>Speaker, handset,</li> <li>headset</li> <li>Press the volume button</li> <li>while the</li> </ul> | <ol> <li>Press Settings button</li> <li>Use Navigation button<br/>to scroll to User<br/>Preferences</li> <li>Press Select soft key or<br/>touch screen</li> <li>Use Navigation button<br/>to scroll to Background<br/>Images</li> <li>Press Select soft key or<br/>touch screen</li> <li>Use Navigation button<br/>to select the image you<br/>want</li> </ol> |

| <ol> <li>Press Preview soft key<br/>or touch screen to view<br/>sample background</li> <li>Press Select soft key or<br/>touch screen to activate</li> <li>Press Save soft key or<br/>touch screen</li> </ol> LCD Brightness | the portal, see the<br>downloadable user guide at<br>http://web2.concordia.ca/<br>portal/help/myconcordia.pdf.<br>When you have accessed<br>your personal portal page,<br>click [CONFIGURE MY<br>PHONE]. | <ol> <li>Select either voice<br/>mail (you must have<br/>voice mail to use this<br/>option!) or this number<br/>(and enter the phone<br/>number where you<br/>want your calls to go)</li> <li>Click [UPDATE]</li> <li>To stop call forwarding,<br/>clear the check box of</li> </ol> |
|----------------------------------------------------------------------------------------------------|----------------------------------------------------------------------------------------------------|----------------------------------------------------------------------------------------------------|
| <ol> <li>Press the Settings<br/>button then select</li> <li>User Preferences &gt;<br/>Brightness</li> </ol>                                                                                                    | Select Phone Device<br>If you have multiple phone<br>sets, you must select the                                                                                                    | the extension that is being forwarded, and click [UPDATE]                                                                                                    |
| 2. To make adjustments,<br>press <b>Up</b> , <b>Down</b> or use                                                                                                    | one you wish to configure                                                                                                    | Configure Speed Dial                                                                                                    |
| the <b>Volume</b> button                                                                                                    | from the drop-down menu on the main menu page.                                                                                                    | Available speed dial<br>button(s) on your phone:<br>1. On the main menu,                                                                                                    |
| 3. Press Save or press<br>Cancel                                                                                                    | Change you Pin                                                                                                    | click [ADD UPDATE                                                                                                    |
| Web Interface<br>(Call Manager)<br>Each user has their own<br>personal Web site to allow<br>them to manage some of                                                                                                    | Click [CHANGE YOUR PIN]<br>on the main menu. Enter<br>12345 as the current PIN,<br>and select a new personal<br>PIN consisting of 7-20<br>digits.                                                        | <ul> <li>YOUR SPEED DIAL]</li> <li>2. Enter the phone<br/>number in the first text<br/>box and the name you<br/>would like displayed on<br/>your phone set in the<br/>second text box</li> <li>3. Remember to add "9"</li> </ul>                                                     |
| -                                                                                                    |                                                                                                    |                                                                                                    |
| the advanced phone<br>features, such as:                                                                                                    | Your new PIN will be required to subscribe and                                                                                                    | to external numbers<br>4. Click [UPDATE]                                                                                                    |
| the advanced phone<br>features, such as:<br>• Setting up speed dial<br>• Forwarding calls<br>• Activating and setting up                                                                                                    |                                                                                                    | 4. Click [UPDATE]<br><b>To dial,</b> press speed dial<br>button on your phone.                                                                                                    |
| <ul> <li>the advanced phone<br/>features, such as:</li> <li>Setting up speed dial</li> <li>Forwarding calls</li> <li>Activating and setting up<br/>Fast Dial</li> <li>Activating and setting up</li> </ul>                  | required to subscribe and<br>activate special services<br>such as My Address Book<br>and Fast Dial.                                                                                                    | <ul> <li>4. Click [UPDATE]</li> <li>To dial, press speed dial button on your phone.</li> <li>Speed dial settings not</li> </ul>                                                                                                    |
| <ul> <li>the advanced phone<br/>features, such as:</li> <li>Setting up speed dial</li> <li>Forwarding calls</li> <li>Activating and setting up<br/>Fast Dial</li> </ul>                                                     | required to subscribe and<br>activate special services<br>such as My Address Book                                                                                                    | 4. Click [UPDATE]<br><b>To dial,</b> press speed dial<br>button on your phone.                                                                                                    |

| number in the second<br>text box (name is for<br>reference and is not<br>displayed on the<br>phone)<br>3. Remember to add "9"<br>to external numbers<br>4. Click [UPDATE]                                                                                                    | <ol> <li>From the drop-down<br/>menus, select how you<br/>would like each line on<br/>your phone to ring When<br/>Phone is Idle and<br/>When Phone is In Use</li> <li>Click [UPDATE]</li> </ol>                                                                                                    | <ul> <li>3. Enter information and click [INSERT]</li> <li>Add Entries (On the Phone):</li> <li>* Note that My Address Book must first be activated online</li> <li>1. Press SERVICES button</li> <li>2. Use Navigation key to correl to "My Address</li> </ul>                                                                                                    |
|----------------------------------------------------------------------------------------------------|----------------------------------------------------------------------------------------------------|----------------------------------------------------------------------------------------------------|
| Change Phone Locale                                                                                                    | My Address Book                                                                                                    | scroll to "My Address<br>Book"                                                                                                    |
| Profile (Language)                                                                                                    |                                                                                                    | 3. Press SELECT soft key                                                                                                    |
| This determines the<br>language used on the<br>phone's LCD display. To<br>change the default<br>language setting:<br>1. From the main menu,<br>click [Change the                                                                                                    | Store and retrieve<br>telephone numbers. To use<br>this service, it must first be<br>activated online (one time<br>only).                                                                                                    | <ol> <li>Press SUBMIT soft key</li> <li>Press NEW soft key</li> <li>Use dial pad to enter<br/>name (keep pressing a<br/>key to toggle between<br/>letters)</li> <li>Press SUBMIT soft key</li> <li>Use dial pad to enter</li> </ol>                                                                                                    |
| Locale for this Phone]<br>2. Select a language from<br>the drop - down menu<br>3. Click [UPDATE]                                                                                                    | (Online):<br>1. From the main menu,<br>click [CONFIGURE<br>YOUR CISCO IP<br>PHONE SERVICES]                                                                                                    | phone number(s)<br>9. Enter 4 digits for<br>internal; enter 1 for long<br>distance (9 is not                                                                                                    |
| Change Web Locale<br>(Language)                                                                                                    | 2. Click [MY ADDRESS<br>BOOK] under "Your                                                                                                    | necessary)<br>10.Press SUBMIT soft key<br>(success message)                                                                                                    |
| <ul> <li>The User Locale determines the language of the Call Manager. To change the default language setting: <ol> <li>From the main menu, click [Change the Locale for your device profile(s) and these web pages]</li> <li>Select a language from the drop-down menu</li> <li>Click [UPDATE]</li> </ol> </li> <li>Change the Ring Setting Settings for your Phone]</li> </ul> | <ul> <li>Subscribed Services"</li> <li>Enter 9 for the "Outside<br/>Access Code"</li> <li>Enter User name (your<br/>phone number + 1 Ex.:<br/>Phone number + 1 Ex.:<br/>Phone number 8483432<br/>User ID will be<br/>84834321) and new PIN</li> <li>Click [UPDATE]</li> <li>Add Entries (Online):</li> <li>From the main menu,<br/>click [CONFIGURE<br/>YOUR CISCO<br/>PERSONAL ADDRESS<br/>BOOK]</li> <li>Click [ADD A NEW<br/>ENTRY]</li> </ul> | <ul> <li>Dial a Number:</li> <li>Press SERVICES button</li> <li>Use Navigation key to scroll to "My Address Book"</li> <li>Press SELECT soft key</li> <li>Enter partial (or whole) Last, First or Nickname using the dial pad</li> <li>Press SUBMIT soft key (you may skip step 4 and scroll through entries)</li> <li>Select a name from the list</li> <li>Press DIAL soft key</li> </ul> |

| Fast Dial                                     | or                                                                  | 5. Press DIAL soft key |
|-----------------------------------------------|---------------------------------------------------------------------|------------------------|
| Store up to 99 numbers for                    | Adding a number <u>not i</u> n your                                 |                        |
| fast dialing. To use this                     | personal Address Book                                               |                        |
| service, it must first be                     |                                                                     |                        |
| activated online (one time                    | 1. From the main menu,                                              |                        |
| only).                                        | click [CONFIGURE                                                    |                        |
|                                               | YOUR CISCO                                                          |                        |
| ■ Activate Service                            | PERSONAL ADDRESS                                                    |                        |
| (Online):                                     |                                                                     |                        |
| 1. From the main menu,                        | 2. Click [FAST DIALS]                                               |                        |
| click [CONFIGURE                              | 3. Under "Description",                                             |                        |
|                                               | click [(UNASSIGNED)]<br>4. Select "Enter a directory                |                        |
| PHONE SERVICES]<br>2. Click [FAST DIAL] under | number" and enter a                                                 |                        |
| "Your Subscribed                              | phone number (it is not                                             |                        |
| Services"                                     | necessary to include 9)                                             |                        |
| 3. Enter <b>9</b> for the "Outside            | 5. Click [INSERT]                                                   |                        |
| Access Code"                                  |                                                                     |                        |
| 4. Enter User name (your                      | Add Entries (On the                                                 |                        |
| phone number + 1 Ex.:                         | Phone):                                                             |                        |
| Phone number 8483432                          | * Note that Fast Dial must first be                                 |                        |
| User ID will be                               | activated online                                                    |                        |
| 84834321) and new PIN                         | 1. Press SERVICES button                                            |                        |
| 5. Click [UPDATE]                             | 2. Use Navigation key to                                            |                        |
|                                               | scroll to "Fast Dial"                                               |                        |
| Add Entries (Online):                         | 3. Press SELECT soft key                                            |                        |
| Adding a number <u>from</u> your              | 4. Press ASSIGN soft key                                            |                        |
| personal Address Book                         | 5. Use Navigation to scroll                                         |                        |
|                                               | to (UNASSIGNED)                                                     |                        |
| 1. From the main menu,                        | 6. Press SELECT soft key                                            |                        |
| click [CONFIGURE                              | 7. Enter 4 digits for                                               |                        |
| YOUR CISCO                                    | internal, and enter 1 for                                           |                        |
| PERSONAL ADDRESS                              | long distance (9 is not                                             |                        |
| BOOK]<br>2. Click [FAST DIALS]                | necessary)                                                          |                        |
| 3. Under "Description",                       | 8. Press SUBMIT soft key                                            |                        |
| click [(UNASSIGNED)]                          | (success message)                                                   |                        |
| 4. Click a name already in                    | 9. Press OK soft key                                                |                        |
| your "Address Book"                           |                                                                     |                        |
| 5. Select a number from                       | ■ Dial a Number                                                     |                        |
| "Choose a Directory                           | 1. Press SERVICES button                                            |                        |
| Number from your                              | <ol> <li>Use Navigation key to<br/>scroll to "Fast Dial"</li> </ol> |                        |
| Personal Address Book"                        | 3. Press SELECT soft key                                            |                        |
| drop-down menu                                | 4. Use Navigation key to                                            |                        |
| 6. Click [INSERT]                             | select number                                                       |                        |
|                                               |                                                                     |                        |